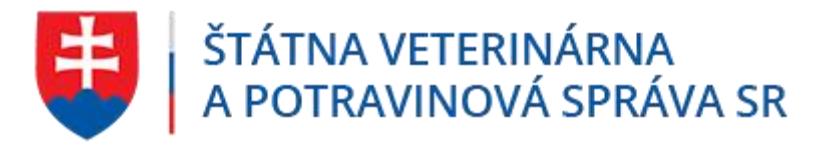

Evidencia produktov živočíšneho pôvodu, nespracovanej zeleniny, ovocia a vedľajších živočíšnych produktov

Užívateľská príručka pre Príjemcu

# **IS ZASIELKY 3.0**

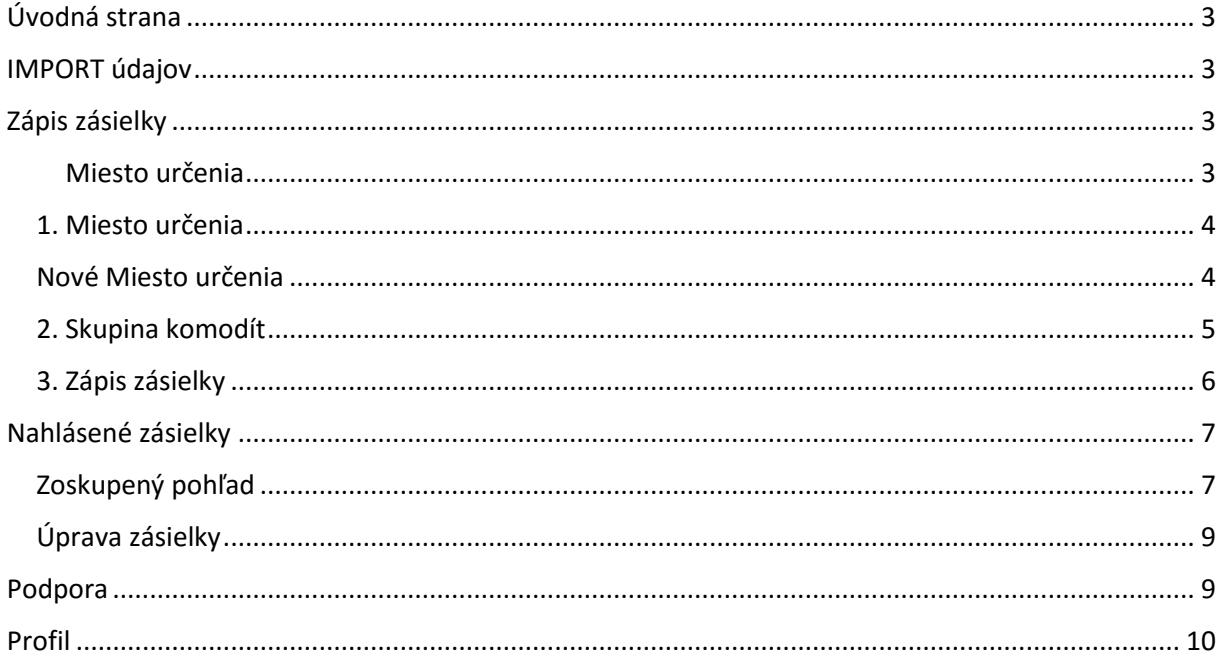

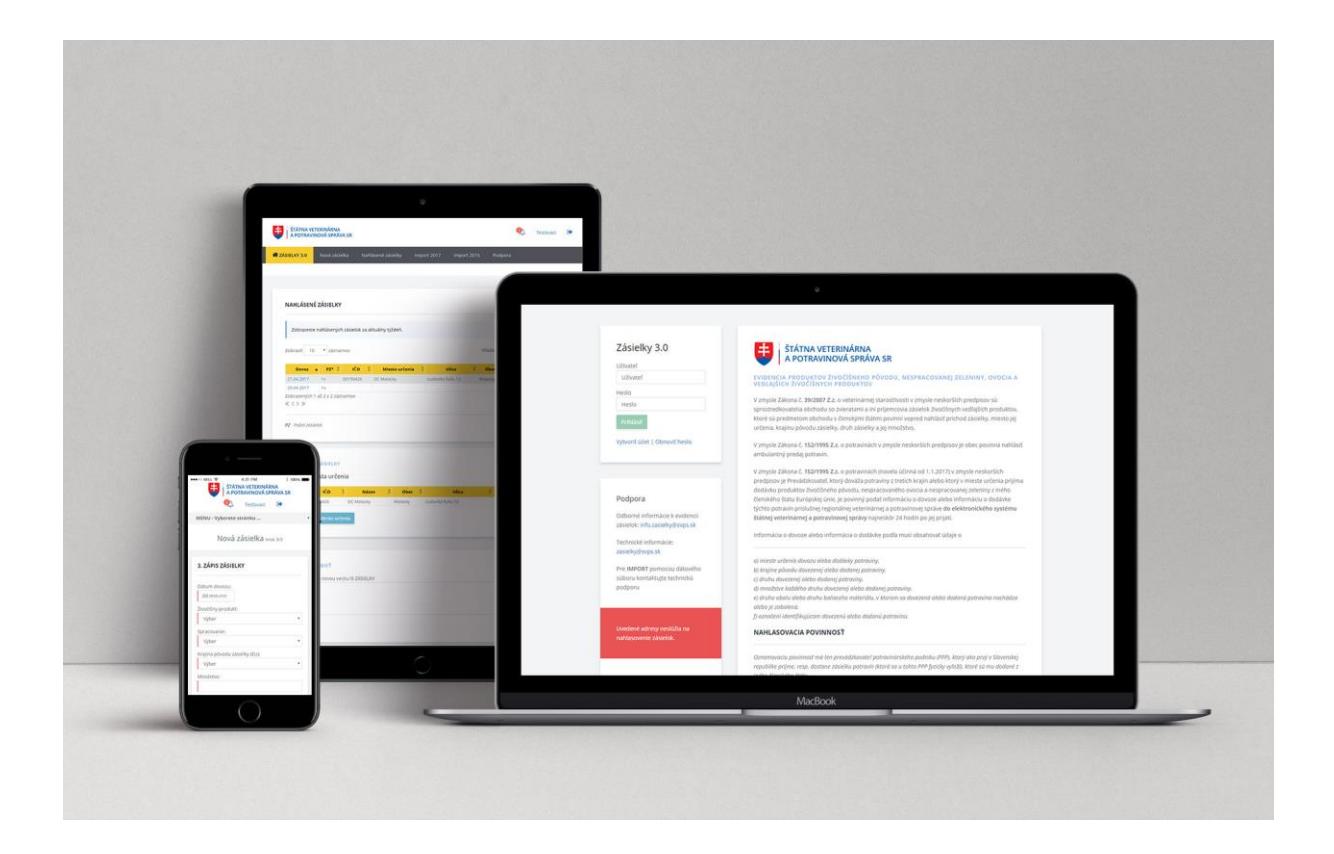

## <span id="page-2-0"></span>Úvodná strana

- Navigačná lišta
	- o nová zásielka
	- o nahlásené zásielky
	- o import
	- o podpora
	- o informácie o prihlásenom užívateľovi
- Zobrazenia
	- o tabuľka s nahlásenými zásielkami za aktuálny týždeň
	- o zápis novej zásielky
	- o formulár na spätnú väzbu

## <span id="page-2-1"></span>IMPORT údajov

IS ZASIELKY poskytujú možnosť hlásenia zásielok hlásením každej komodity samostatne amanuálne typovaním, alebo dávkovo pomocou dátového súboru s definovanou štruktúrou.

V prípade záujmu o IMPORT údajov pomocou dátového súboru s definovanou štruktúrou kontaktujte technickú podporu zasielky@svps.sk

## <span id="page-2-2"></span>Zápis zásielky

Pre nahlásenie zásielky je nutné zadať v troch krokoch nasledovné informácie

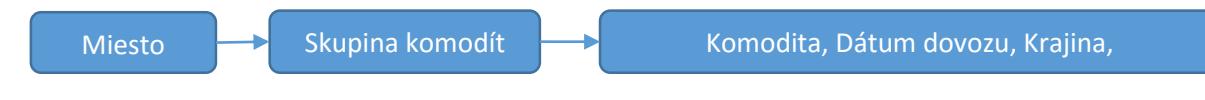

#### <span id="page-2-3"></span>Miesto určenia

Príjemca je povinný zadefinovať konkrétne Miesto určenia pre každú zásielku. Nové Miesto určenia je možné definovať pri zápise novej zásielky.

#### Skupina komodít

Príjemca definuje skupinu hlásenej komodity z nasledovnej ponuky. *ovocie/zelenina, živočíšny produkt, vedľajšie živočíšne produkty, krmivá, živé zvieratá* 

#### Komodita, dátum dovozu, krajina pôvodu zásielky

Dátum dovozu komodity Komodita (množstvo, jednotka, spracovanie, prebaľovanie, obal, identifikácia potraviny) Krajina pôvodu zásielky (členský štát EU) Krajina pôvodu potraviny Voliteľná poznámka k hlásenej zásielky

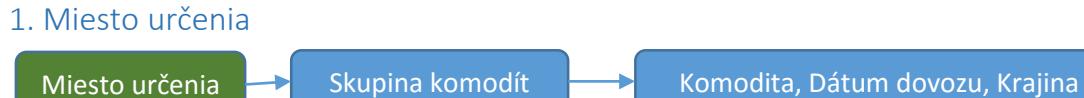

Pre zápis novej zásielky alebo definovanie nového Miesta určenia pokračujte kliknutím na odkaz v menu "Nová zásielka". Želané Miesto určenia nahlasovanej zásielky vyberiete kliknutím na názov alebo riadok. Tabuľka ukazuje prvých desať Miest určení, pre zobrazenie ďalších použite hľadanie, alebo stránkovanie.

## 1. VÝBER MIESTA URČENIA

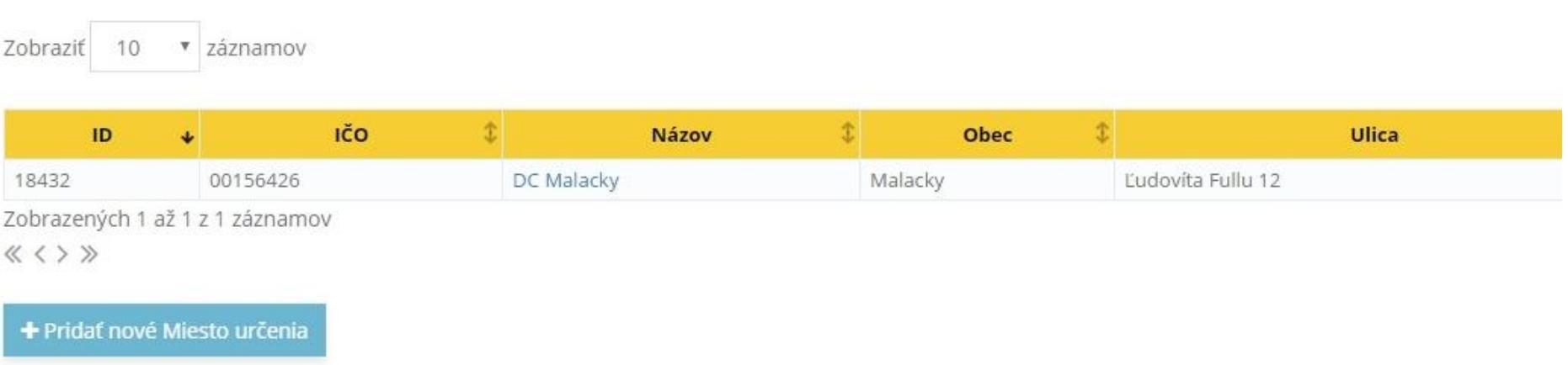

#### <span id="page-3-0"></span>Nové Miesto určenia

<span id="page-3-1"></span>Pre zadanie nového Miesta učenia, kliknite na tlačítko "Pridať nové Miesto určenia" a zapíšte vyžadované informácie.

## 2. Skupina komodít

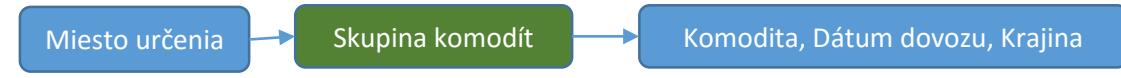

Po výbere Miesta určenia vyberte kliknutím na názov alebo riadok požadovanej skupiny komodít. Na pravej časti obrazovky nájdete informáciu o vybranom Mieste určenia.

#### 2. VÝBER SKUPINY KOMODÍT

<span id="page-4-0"></span>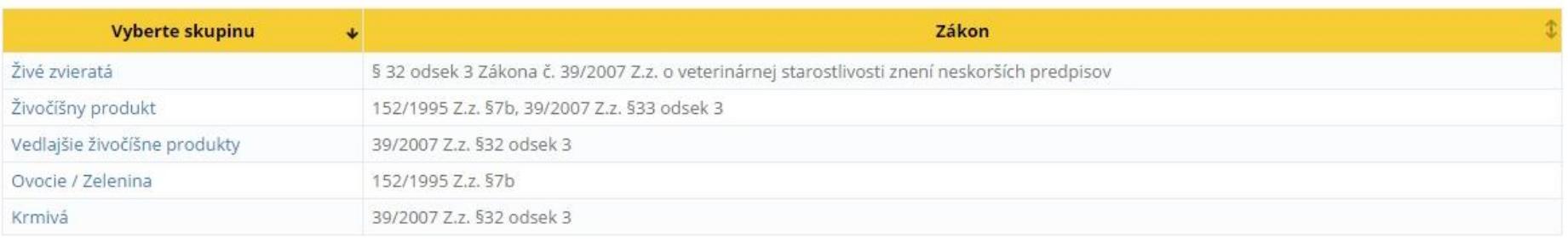

#### 3. Zápis zásielky

Miesto určenia **->** Skupina komodít -> Komodita, Dátum dovozu, Krajina

Po výbere Miesta určenia a skupiny komodít zadajte požadované informácie o dátume dovozu, komodite a uložte.Uložením formulára je zásielka nahlásená a splnená aj zákonná povinnosť nahlasovania Príjemcom. Zapísané zásielky je možné zobraziť v časti "Nahlásené zásielky".

#### 3. ZÁPIS ZÁSIELKY

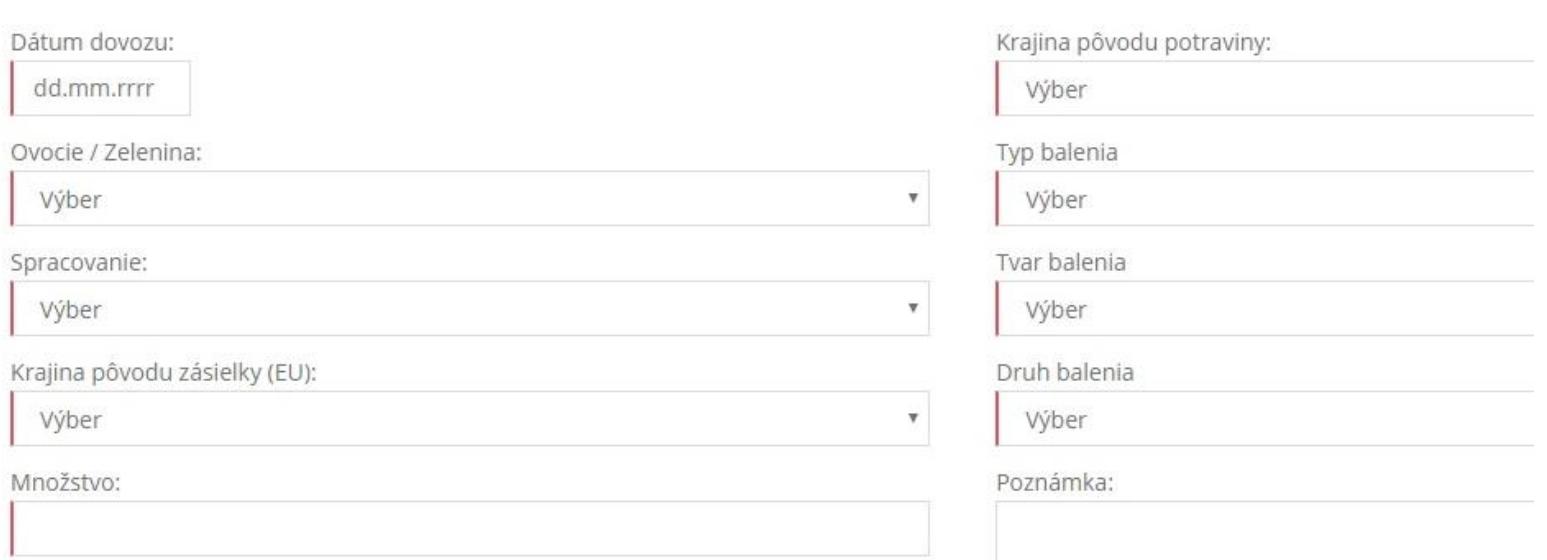

<span id="page-5-0"></span>Po uložení zásielky môže Príjemca pokračovať nahlásením ďalšej zásielky vo vybranej skupine komodít, alebo zmenou skupiny komodity a zápisom zásielky.V prípade ukončenia práce s IS ZÁSIELKY, pokračujte odhlásením sa.

Zásielky je možné stornovať, upraviť. Viac v časti "Nahlásené zásielky" Červenou farbou označené polia sú povinné.

## Nahlásené zásielky

#### Zoskupený pohľad

Pre zobrazenie nahlásených zásielok pokračujte výberom odkazom "Nahlásené zásielky". Tabuľka zobrazuje evidované zásielky v aktuálnom týždni. Zásielky sú zoradené podľa dátumu zostupne a zároveň zoskupované podľa Miesta určeni. Pre zobrazenie zásielok za vybrané obdobie, použite filter.

### NAHLÁSENÉ ZÁSIELKY

Zobrazenie nahlásených dovozov zásielok za aktuálny týždeň. Staršie zásielky zobrazte pomocou filtra.

#### **Q FILTER**

Zobraziť 10 v záznamov

<span id="page-6-1"></span><span id="page-6-0"></span>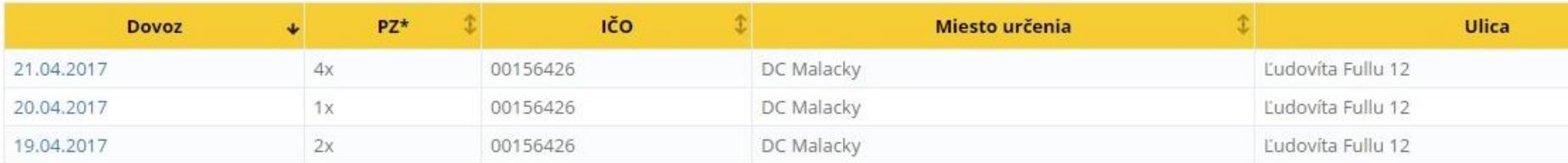

Zobrazených 1 až 3 z 3 záznamov  $\ll$  < > >>

V stĺpci "PZ" je uvedený počet komodít nahlásených na dané Miesto určenia. Kliknutím na dátum alebo riadok sa užívateľovi sprístupnia jednotlivé zapísané komodity pre zvolené Miesto určenia a den dovozu

Tabuľka ukazuje prvých desať záznamov, pre zobrazenie ďalších použite hľadanie, alebo stránkovanie.

#### Jednotlivé hlásenia

Po predchádzajúcom výbere, sú v tabuľke zobrazené zásielky za zvolený deň dovozu a Miesto určenia. Pre úpravu alebo storno zásielky pokračujte kliknutím príslušnú ikonu v stĺpci Akcia.

# ZÁSIELKY ZA VYBRANÝ DEŇ DOVOZU A MIESTO URČENIA

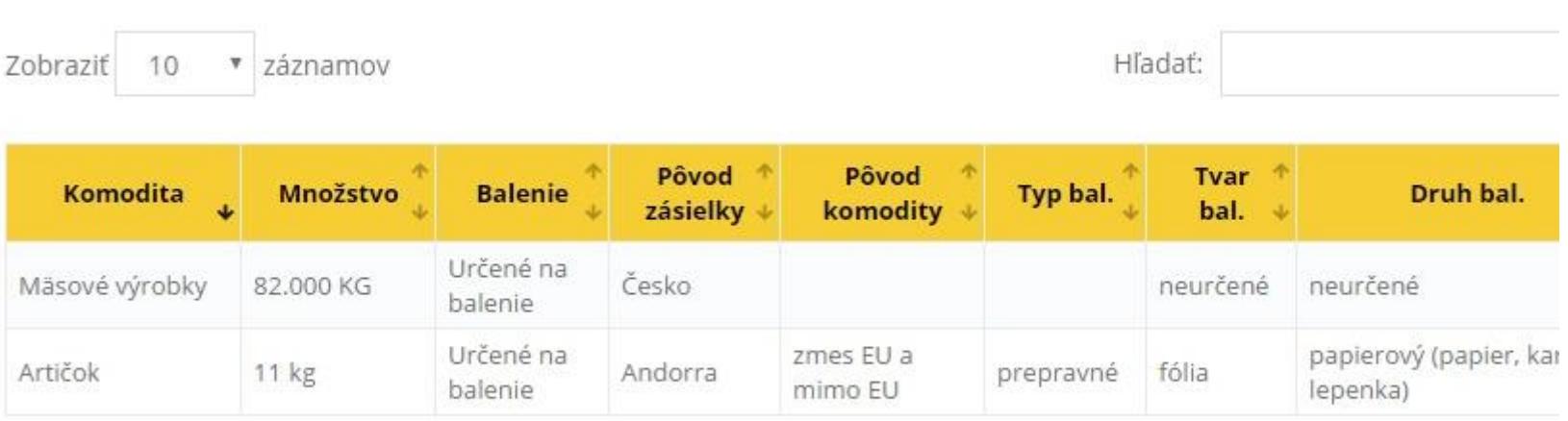

Zobrazených 1 až 2 z 2 záznamov

《〈〉》

Storno zásielky je vykonané po potvrdení v ďalšom kroku.

Zásielku je možné stornovať alebo upravovať do štyroch dní po jej nahlásenom dovoze.

#### Úprava zásielky

Ak nastala zmena v zásielke po jej zaevidovaní, v detaile zásielky je možné upraviť Dátum dovozu, Množstvo a Jednotku.

# ÚPRAVA INFORMÁCIÍ O ZÁSIELKE

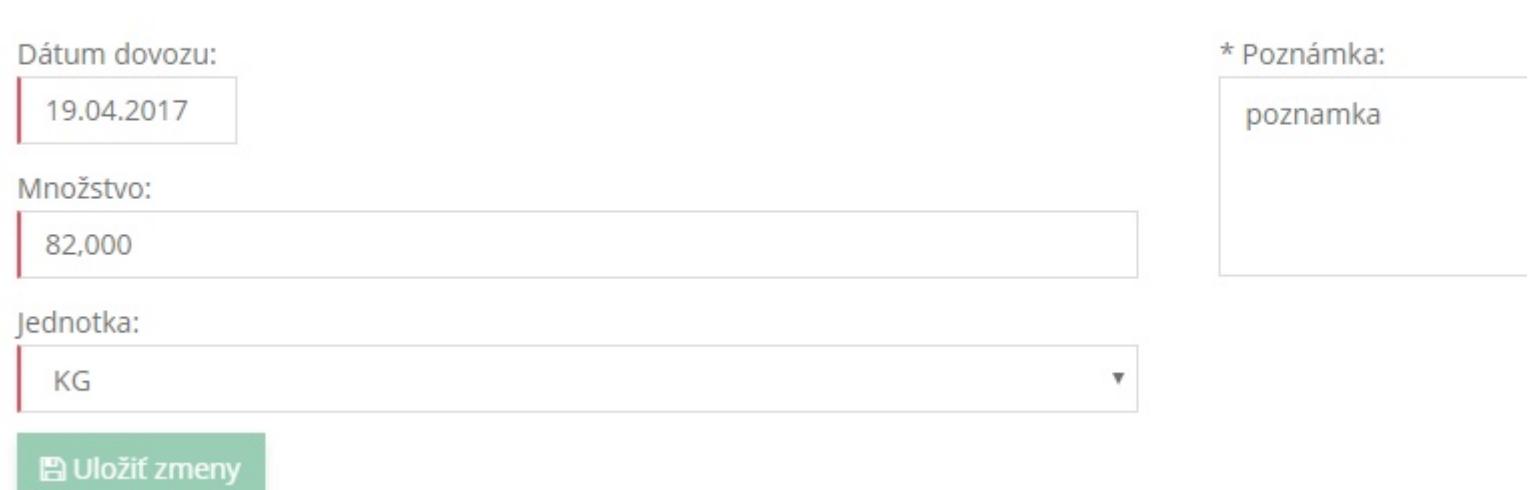

## <span id="page-8-0"></span>Podpora

V časti podpora sú prístupné informácie o aktualizáciách IS ZASIELKY, notifikácie. Na stiahnutie je k dispozícii manuál a Prehľad zapisovaných položiek vo formulároch.

<span id="page-8-1"></span><br />
Rehľad zapisovaných položiek **A** Užívateľský manuál

## Profil

V profile Príjemcu je možné zmeniť:

- kontaktné informácie
	- o e-mail
	- o telefónne číslo
- prístupové heslo
	- o Platnosť hesla je tri mesiace. Následne je užívateľ vyzvaný na zmenu hesla.

Heslomusí obsahovať minimálne 8 znakov (veľké písmená, malé písmená a číslice taktiež môže obsahovať špeciálne znaky)

<span id="page-9-0"></span>V profile nájdete aj zoznam evidovaných Miest určení a informáciu o právnom subjekte.